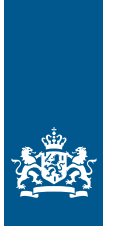

Rijksdienst voor Ondernemend Nederland

# *Aan de slag met het online formulier voor de rapportageverplichting werkgebonden personenmobiliteit (WPM)*

*In opdracht van het ministerie van Infrastructuur en Waterstaat*

>> Duurzaam, Agrarisch, Innovatief en Internationaal ondernemen

# Inhoudsopgave

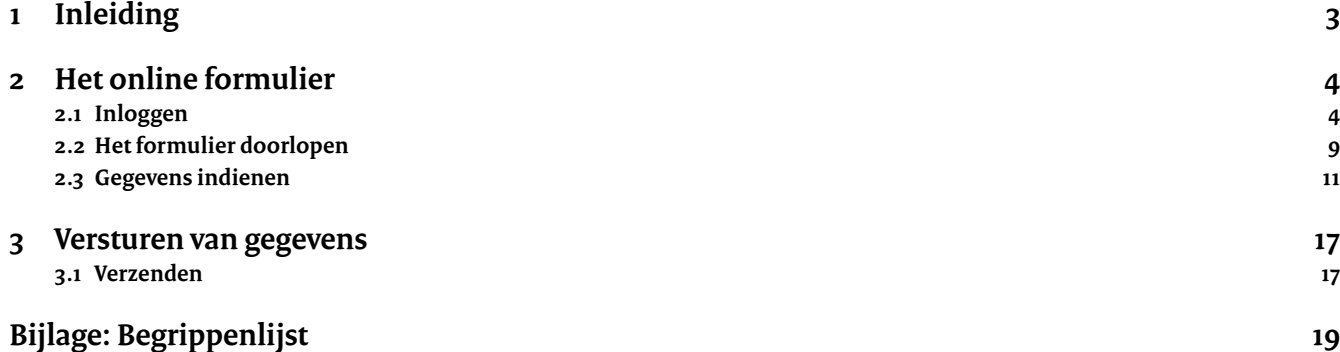

# **1 Inleiding**

#### **Uw rapportage voorbereiden**

Deze handleiding is een hulpmiddel om het online formulier in te vullen voor de rapportageverplichting werkgebonden personenmobiliteit (WPM).

In deze handleiding leest u hoe u de gegevens indient over het zakelijk verkeer en het woon-werkverkeer in uw organisatie.

#### **Handreiking gegevensverzameling WPM**

Let op: welke gegevens u nodig heeft, staat in de handreiking 'Gegevensverzameling werkgebonden personenmobiliteit'. Neem die handreiking nauwkeurig door voor u het online formulier invult.

U vindt de handreiking op rvo.nl/rapportagewpm.

Liggen de gegevens die u nodig heeft klaar? Dan duurt het minder dan 1 uur om het online formulier in te vullen.

#### **Het formulier**

U dient uw gegevens voor de rapportageverplichting WPM in door het online formulier in te vullen en op te sturen. Het online formulier berekent de CO<sub>2</sub>-uitstoot voor u.

U vindt het online formulier op Mijn RVO.

# **2 Het online formulier**

### **2.1 Inloggen**

U logt op het online formulier in met eHerkenning. Hiervoor heeft u minimaal niveau eH2+ met machtiging RVO-diensten nodig. Heeft uw organisatie nog geen eHerkenning, of heeft u een eHerkenningsmiddel dat niet niveau 2+ of hoger is? Volg dan onderstaande stappen om eHerkenning aan te vragen, of het niveau aan te passen.

Heeft u al eHerkenning? Ga op pagina 6 van deze handleiding naar het kopje 'Eerste keer inloggen'.

#### **eHerkenning aanvragen**

- Ga naar *eHerkenning aanvragen*.
- Kies een leverancier uit het *overzicht op eHerkenning.nl*.
- Dien een aanvraag in. U heeft daarvoor de volgende gegevens nodig:
	- KvK-nummer
	- KvK-naam organisatie
	- Persoonsgegevens die eHerkenning moet gebruiken
	- E-mailadres van de persoon die eHerkenning gaat gebruiken
	- Telefoonnummer van de persoon die eHerkenning gaat gebruiken
	- Heeft uw organisatie nog niet eerder een aanvraag gedaan? Dan heeft u een kopie identiteitsbewijs nodig van de wettelijke vertegenwoordigers van uw organisatie om een machtigingenbeheerder aan te stellen binnen de KvK-organisatie.
- Accepteer de voorwaarden.
- Voltooi de aanvraag.
- Binnen 5 werkdagen ontvangt u op het opgegeven e-mailadres uw gebruikersnaam en wachtwoord. Wij raden u aan uw wachtwoord gelijk te veranderen. U doet dat door in te loggen bij de leverancier die u heeft gekozen en een eigen wachtwoord in te stellen.
- Heeft u al wel eHerkenning, maar niet het juiste niveau of machtiging? Neem dan contact op met de leverancier van uw eHerkenningsmiddel of met de machtigingenbeheerder in uw organisatie. Als uw organisatie een beheermodule heeft, is aanpassing van de machtiging direct mogelijk.
- Als u voor de 1e keer inlogt op Mijn RVO in het online formulier verschijnt een pop-up scherm waarmee u uw gebruikersprofiel kunt aanmaken:
	- Controleer de ingevulde gegevens en pas aan waar nodig.
	- Vul de ontbrekende gegevens in.
	- Sla uw profiel op.

#### **Een intermediair machtigen**

Wilt u dat een intermediair het online formulier invult voor uw organisatie? Dan moet u de intermediair machtigen. Dit regelt u op Mijn RVO door boven in de balk te gaan naar 'Mijn dossier' en daar rechtsonder bij 'Machtigingen' te klikken op de knop Registreren en beheren.

Als u bent ingelogd op het online formulier, kunt u de benodigde gegevens van uw organisatie indienen.

#### **Eerste keer inloggen**

Via deze stappen logt u in op het online formulier:

Stap 1. Ga naar www.rvo.nl/rapportagewpm. Klik op de knop 'Uw gegevens direct doorgeven'.

# Rapportageverplichting werkgebonden personenmobiliteit

Gepubliceerd op: 16 mei 2023 Laatst gecontroleerd op: 20 november 2023

Heeft uw organisatie 100 of meer werknemers? Dan bent u vanaf 1 juli 2024 verplicht te rapporteren over het zakelijke verkeer en het woon-werkverkeer van uw werknemers. Dit is de rapportageverplichting werkgebonden personenmobiliteit (WPM). Let op: de verplichting gaat niet meer in op 1 januari 2024,

View this page in English Reporting obligation workrelated mobility of persons **WPM** 

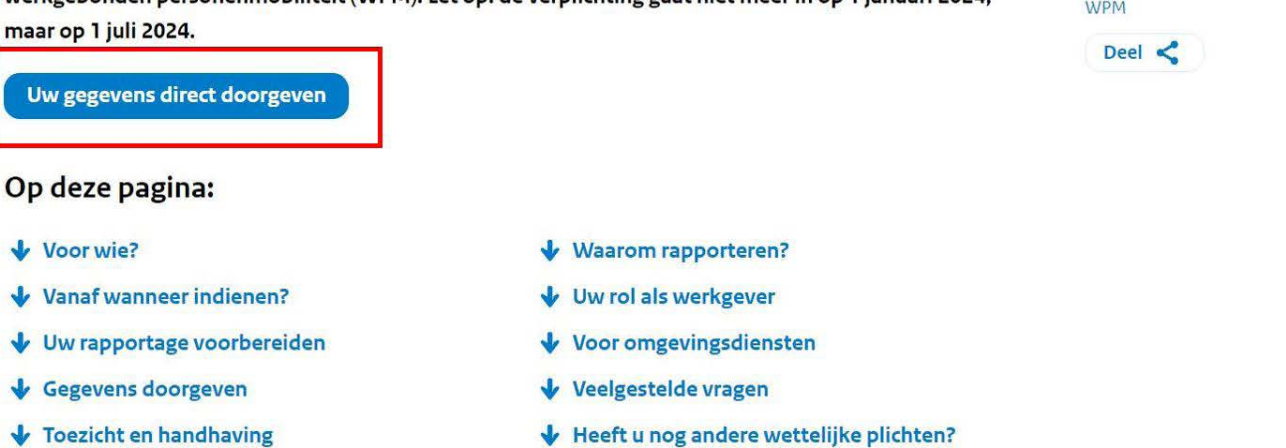

Stap 2. U komt op Mijn RVO, de online omgeving waar u zaken regelt bij Rijksdienst voor Ondernemend Nederland (RVO). Klik bij Rapportage op de knop 'Doorgeven' om uw gegevens in te dienen.

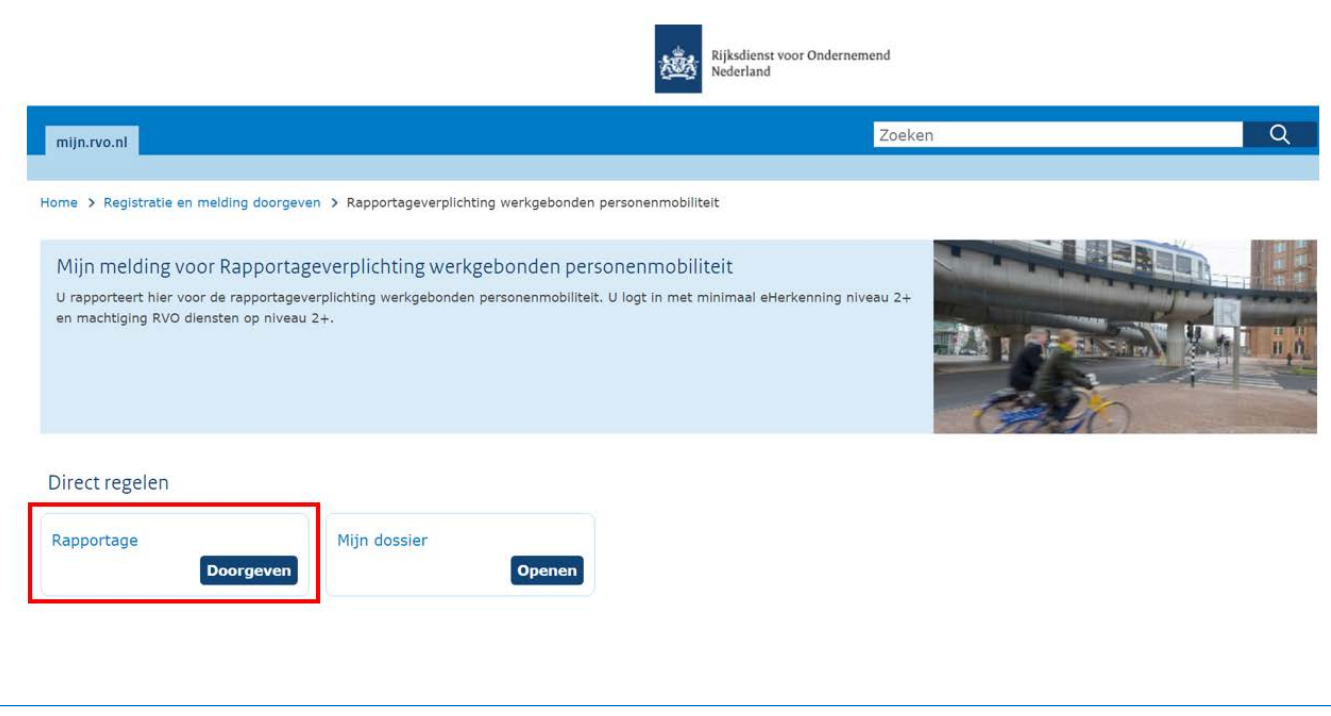

Stap 3. Als u bij Rapportage op 'Doorgeven' heeft geklikt, ziet u onderstaande pagina. Kies minimaal het niveau 2+ (EH2+) of hoger en klik op 'Inloggen'.

- **•** Selecteer de leverancier van uw eHerkenningsmiddel.
- **•** Log in met uw gebruikersnaam en wachtwoord.
- **•** U wordt doorgeleid naar het online formulier.

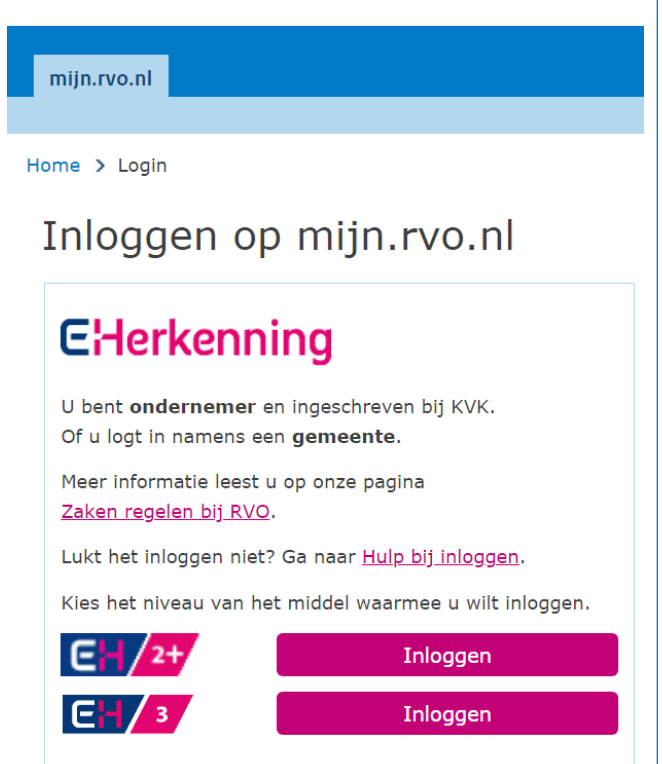

#### **Mijn dossier**

Via 'Mijn dossier' op Mijn RVO krijgt u een overzicht van uw gegevens. Op die pagina kunt u ook uw gegevens wijzigen. Daarnaast kunt u in 'Mijn dossier' een andere organisatie machtigen om uw gegevens in te dienen. Nadat u het online formulier heeft ingevuld, krijgt u een verslag (rapportage) met uw resultaten. Dat verslag vindt u ook via Mijn dossier.

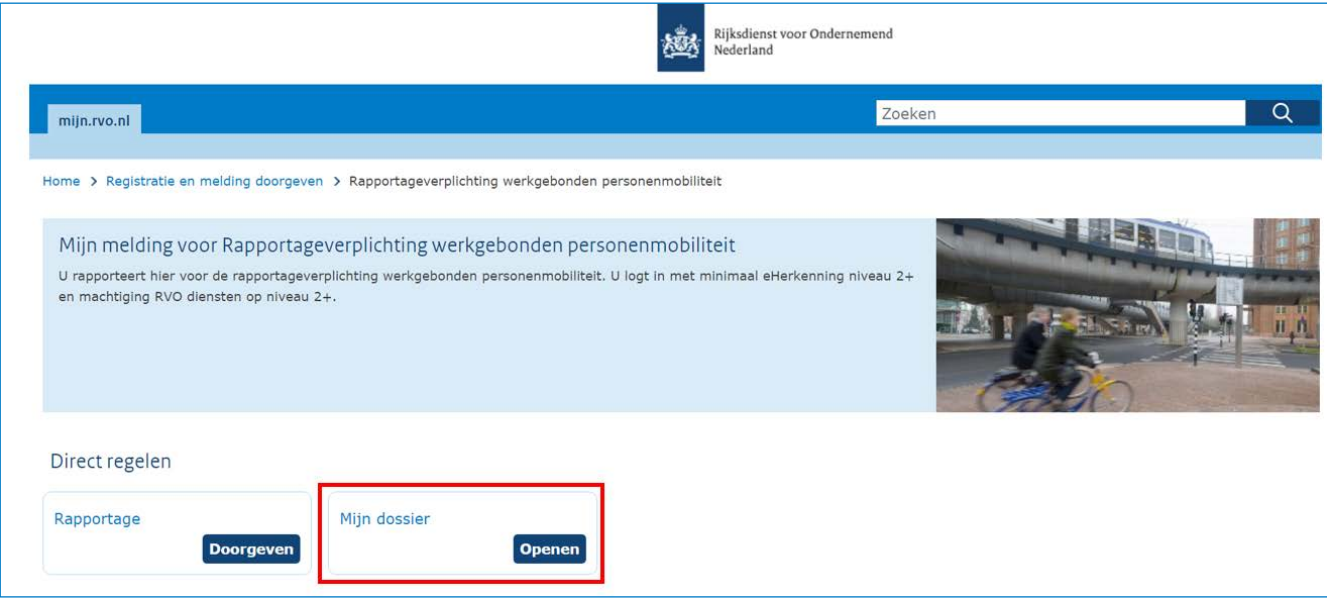

# **2.2 Het formulier doorlopen**

Hieronder leest u hoe het online formulier werkt.

U kunt met uw muis en met tab door het formulier gaan.

#### **Tabbladen**

Aan de linkerkant van het formulier ziet u de tabbladen van het formulier. Als u een tabblad heeft afgerond, verschijnt erachter een vinkje. Wilt u later iets aanpassen of toevoegen aan een tabblad met een vinkje? Klik dan op dat tabblad. U kunt alleen klikken op tabbladen waarop u gegevens heeft ingevuld.

### **Volgende stap**

De knop 'Volgende stap' heeft 2 functies:

- 1. Door op 'Volgende stap' te klikken, krijgt u een volgende vraag (zie onderstaande afbeelding). Let op: heeft u een ja/nee vraag beantwoord? Dan krijgt u vanzelf de volgende vraag.
- 2. Als u het aantal kilometers heeft ingevuld bij een vervoermiddel ziet u rechts de berekende CO₂-uitstoot nadat u op 'Volgende stap' klikt. Het formulier onthoudt de ingevulde kilometers, zolang u ingelogd blijft. U kunt daarom altijd teruggaan naar een eerder tabblad.

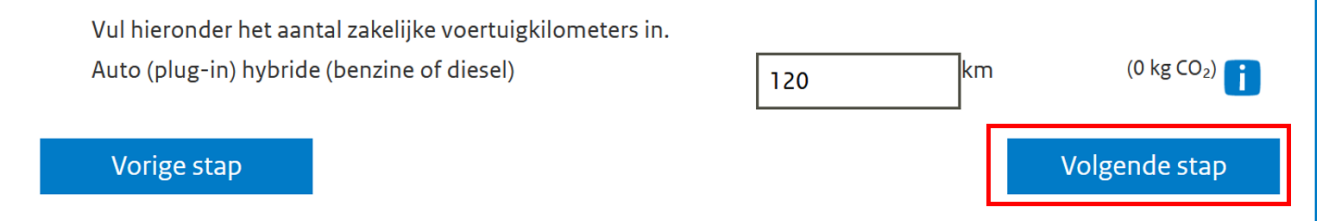

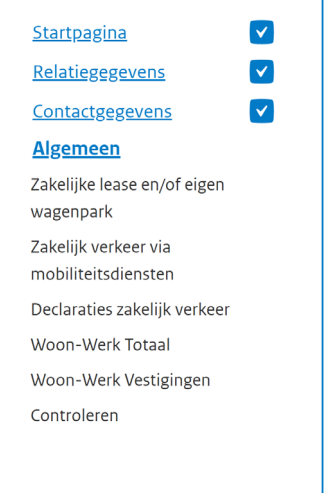

#### **i-veldjes**

De i-veldjes vindt u bij vragen en achter een berekening in het formulier. Ze geven meer uitleg over een vraag of een woord. Als u de kilometers heeft ingevuld bij een vervoermiddel kunt u de berekening zien bij het i-veldje. Klik 1 keer op het i-veldje voor de uitleg, klik nog een keer om de uitleg weg te halen.

In sommige screenshots staat hoe de CO₂-uitstoot wordt berekend. De getallen die hierin worden gebruikt kunnen afwijken van de werkelijkheid omdat sommige getallen wijzigen per jaar.

In bepaalde teksten wordt het jaartal 2022 genoemd. Dit jaartal geeft aan over welk jaar u rapporteert en wordt jaarlijks automatisch aangepast in het formulier.

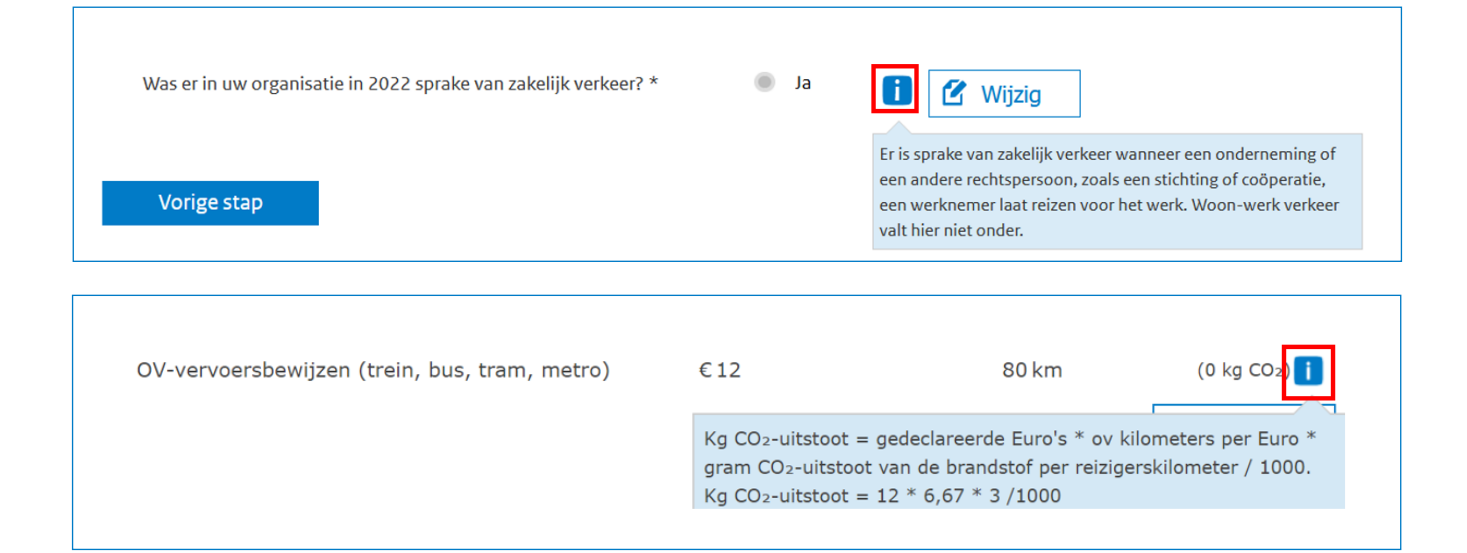

#### **Online formulier menubalk**

In de afbeelding hieronder ziet u een paar opties van het online formulier.

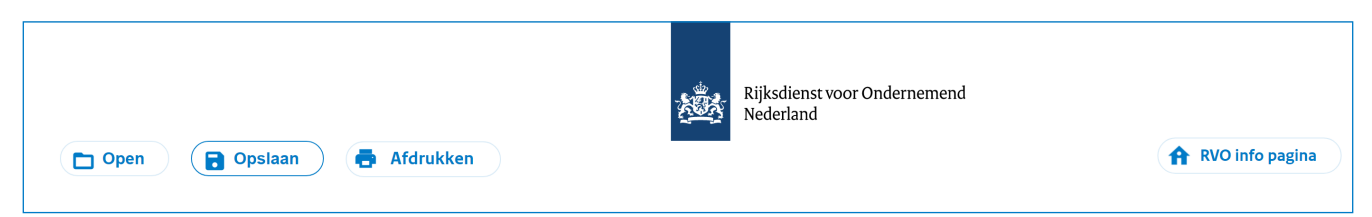

#### **Open**

Was u gestopt met invullen? Log dan opnieuw in via Mijn RVO en klik op 'Open'. Kies het bestand dat u eerder op uw computer of systeemomgeving hebt opgeslagen. Ga dan verder met invullen.

#### **Tussentijds opslaan**

- 1. U kunt op elk moment uw rapportage opslaan en later verder gaan. **Let op:** sla tussentijds op als u later verder gaat met invullen, of als u langer dan 15 minuten niets doet in het formulier. Als u dit niet doet, gaan uw ingevulde gegevens verloren.
- 2. Door op 'Opslaan' te klikken, downloadt u een bestand met uw ingevulde gegevens. Sla dit bestand op in uw computer of

systeemomgeving. Eventueel kunt u de naam van het bestand wijzigen (behoud daarbij wel .tfa als extensie). Zo kunt u er later mee verder gaan.

#### **Afdrukken**

Met 'Afdrukken' kunt u tussendoor of aan het eind de ingevulde gegevens afdrukken.

#### **RVO info pagina**

Als u wilt terugkeren naar Mijn RVO terwijl u het formulier invult, klikt u op 'RVO info pagina'. Er opent dan een nieuw tabblad naar die omgeving.

### **2.3 Gegevens indienen**

Als u het online formulier heeft geopend, komt u op de Startpagina (zie de afbeelding hieronder). Lees de tekst goed door en klik dan onderaan op 'Volgende stap'. U komt dan in het tabblad Relatiegegevens.

#### Startpagina

#### Aanleiding

In het Klimaatakkoord zijn afspraken gemaakt tussen overheden en het bedrijfsleven over verduurzaming van onder meer de werkgebonden personenmobiliteit. Om de CO<sub>2</sub>-uitstoot van werkgebonden personenmobiliteit te verminderen komt er een rapportageverplichting voor werkgevers met 100 of meer werknemers.

Op dit moment geldt de verplichting om te rapporteren nog niet. U mag echter wel vrijwillig gegevens indienen via dit formulier. Daarmee krijgt u inzicht in de CO2-uitstoot van het zakelijk verkeer en het woon-werk verkeer in uw organisatie.

#### Rapportagejaar

Met dit formulier dient u vrijwillig gegevens in over 2022.

Rapportageverplichting werkgebonden personenmobiliteit - Hoe verzamel ik de benodigde gegevens?

In dit formulier gebruiken we voor de leesbaarheid overal het woord 'verkeer' in plaats van 'mobiliteit'.

Voordat u gegevens over zakelijk verkeer en/of woon-werk verkeer in uw organisatie gaat invoeren, is het van belang dat u de juiste gegevens bij de hand heeft.

Als u de juiste gegevens bij de hand heeft duurt het invoeren minder dan een uur. Daarom is het belangrijk dat u goed weet welke gegevens nodig zijn en hoe u die in uw administratie verzamelt.

In de verschillende categorieën vult u per vervoermiddel en brandstoftvpe het totaal aantal kilometers in dat in het afgelopen jaar is gereisd. Als de organisatie meerdere vestigingen heeft die hetzelfde KVK-nummer hebben dan telt u de gegevens van die vestigingen bij elkaar op.

Om u te helpen bij het verzamelen van de juiste gegevens heeft het ministerie van Infrastructuur en Waterstaat de "Handreiking gegevensverzameling werkgebonden personenmobiliteit" opgesteld. Het is aan te bevelen dat u deze handreiking leest voordat u verder gaat naar het formulier in dit platform. De handreiking kunt u vinden op www.rvo.nl.

#### Meer informatie

Heeft u vragen over dit formulier, neem telefonisch contact met ons op via 088 042 42 42 (ondernemer) of 088 042 47 47 (particulier).

#### Privacybeleid

Wij gaan zorgvuldig om met uw persoonsgegevens. Lees meer over ons privacybeleid.

#### Opslaan

- Primm<br>Sla uw gegevens regelmatig op. Doet u 15 minuten niets in het formulier? Dan sluit het formulier. Niet opgeslagen gegevens gaan dan verloren en moet u opnieuw invullen.

#### Wilt u op een later moment verdergaan?

Klik op Opslaan rechtsboven in het scherm. U kunt nu het formulier op uw computer opslaan. Wilt u het opgeslagen formulier weer openen? Klik op Open rechtsboven in het scherm. Kies uw bestand en klik op Openen. U kunt nu verdergaan met invullen.

Volgende stap

#### **Relatiegegevens**

Op het tabblad 'Relatiegegevens' staan de gegevens van uw organisatie. Als een intermediair uw formulier invult, staan daar ook de gegevens van de intermediair. In de afbeelding hieronder ziet u een voorbeeld.

Als u of een intermediair inlogt met eHerkenning worden er automatisch gegevens van uw organisatie, en van de intermediair als die voor u indient, uit de systemen van RVO gehaald. Deze gegevens zijn uw relatienummer bij RVO, de naam van uw

organisatie en het bezoekadres van uw hoofdkantoor of hoofdvestiging. Deze gegevens komen in het formulier. In de afbeelding hieronder ziet u een voorbeeld.

Controleer of uw gegevens kloppen. Als ze niet goed zijn, kunt u dit later aanpassen in 'Mijn dossier' op Mijn RVO.

Klik op 'Volgende stap' onderaan het scherm om naar het volgende tabblad te gaan. U komt dan in het tabblad 'Contactgegevens'.

# Relatiegegevens

Uw gegevens als gemachtigde Relatienummer **KVK-nummer** Naam Adres

876543210 00000001 T. Voorbeeld Voorbeeld 1 1234 ZZ Voorbeeld

Gegevens van de relatie voor wie u dit formulier invult 012345678 Relatienummer 00000002 **KVK-nummer** A. Indiener Naam **Bedriifsstraat 2** Adres 6789 TT Test

Bovenstaande gegevens halen wij uit ons systeem. Kloppen de gegevens niet? U kunt deze wijzigen in Mijn dossier op mijn.rvo.nl.

U kunt nu verdergaan met dit formulier.

### Vorige stap

Volgende stap

#### **Contactgegevens**

In het tabblad Contactgegevens vragen we u om contactgegevens in te vullen van de persoon waarmee RVO contact kan opnemen als er vragen zijn over de ingevulde gegevens.

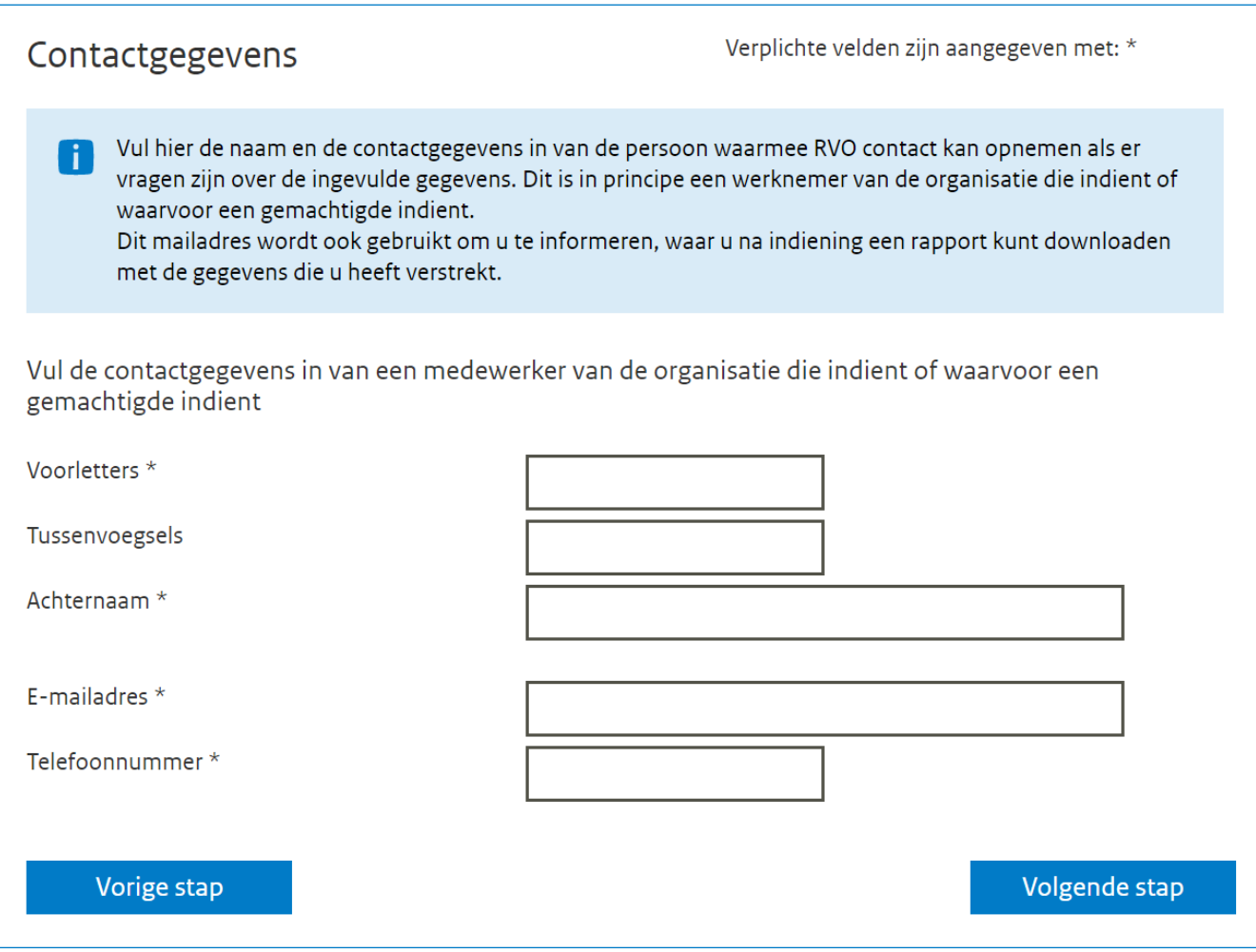

Als u de contactgegevens heeft ingevuld, klikt u weer op 'Volgende stap'. U komt dan in het tabblad 'Algemeen'.

## **Algemeen**

In het tabblad 'Algemeen' krijgt u een aantal vragen over uw organisatie. U krijgt alleen de vragen die voor uw organisatie gelden.

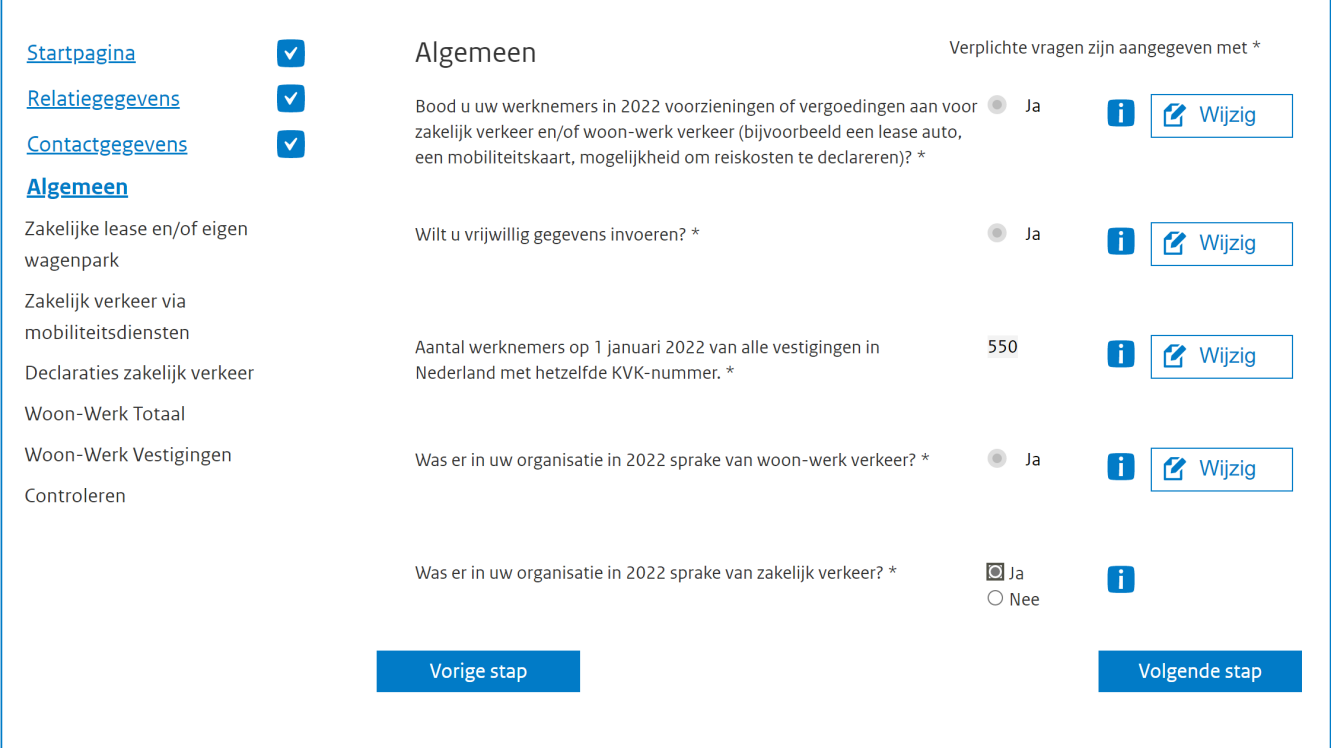

#### **Voorbeeld tabblad Zakelijke Lease en/of eigen wagenpark**

Het voorbeeld hieronder laat zien hoe het tabblad Zakelijke lease en/of eigen wagenpark eruit ziet. U krijgt eerst de vraag of binnen uw organisatie gebruik is gemaakt van vervoermiddelen die zijn geleased en/of die eigendom zijn van de organisatie. In het voorbeeld hieronder is het antwoord daarop 'Ja'. Daarna kunt u uit meerdere combinaties van vervoermiddelen en brandstoftypes kiezen die allemaal vallen onder Zakelijke lease, of eigen wagenpark.

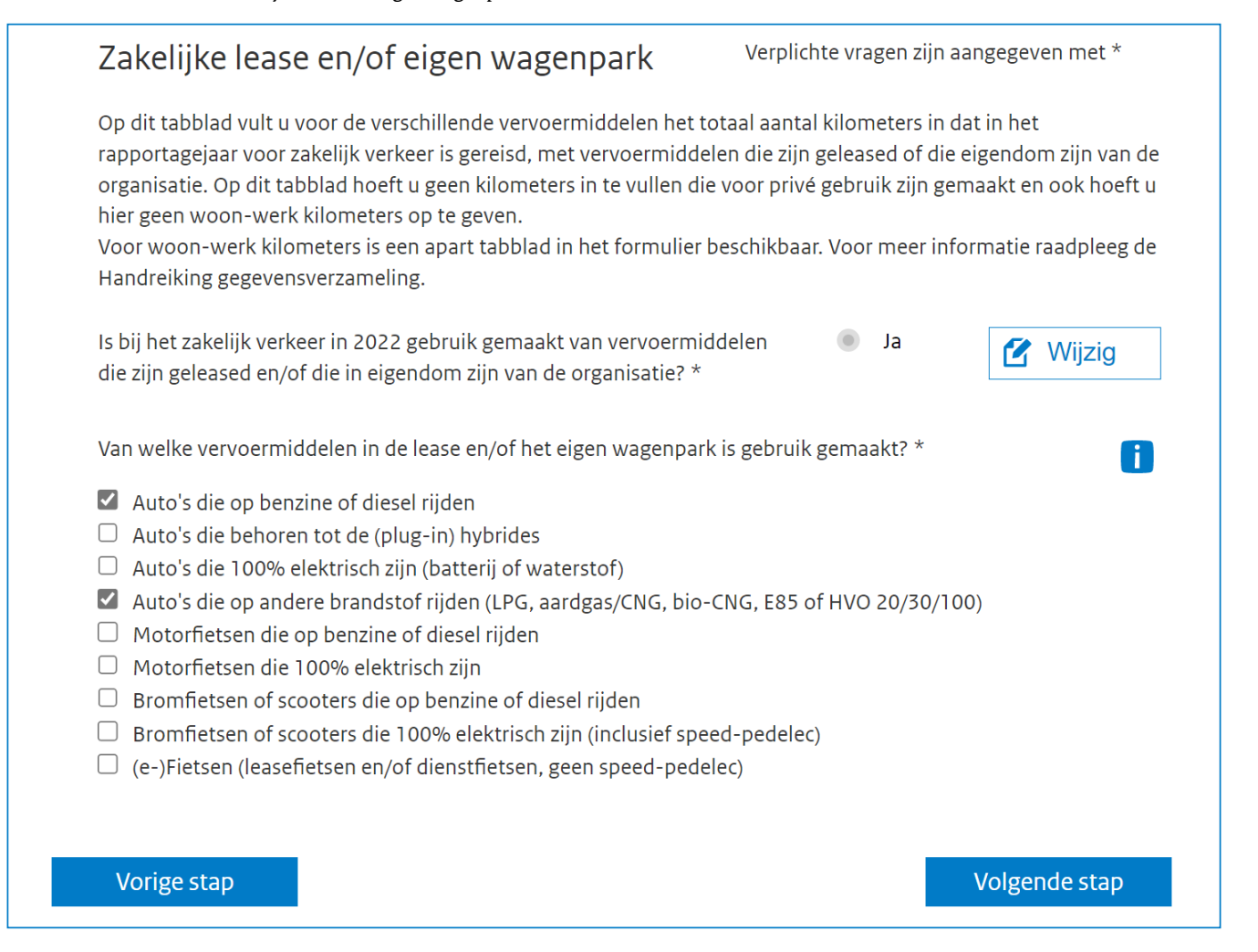

In de berekening van de CO₂-uitstoot voor alle autocategorieën wordt rekening gehouden met een carpoolfactor. Hiervoor is gekozen, omdat er soms meer mensen in een auto zitten. Meer informatie over deze berekening vindt u in de handreiking 'Gegevensverzameling werkgebonden personenmobiliteit' op *rvo.nl/rapportagewpm.*

Als u kilometers heeft ingevuld bij de autocategorieën worden deze met de carpoolfactor omgerekend naar reizigerskilometers (rkm).

De organisatie in dit voorbeeld heeft gebruik gemaakt van de volgende vervoermiddelen:

- Auto's die op benzine of diesel rijden.
- Auto's die op andere brandstof rijden (LPG, aardgas/CNG, bio-CNG, E85 of HVO20/30/100).

#### **Andere brandstoffen**

Voor auto's die op benzine rijden en auto's die op diesel rijden, is in dit voorbeeld 100 kilometer ingevoerd. Vervolgens berekent het online formulier de CO<sub>2</sub>-uitstoot.

In dit voorbeeld is bij de categorie 'Auto andere brandstof' van iedere brandstof bekend hoeveel kilometer er is gereisd. Voor auto LPG was dit 50 km, voor auto aardgas/CNG was dit 10 km. Als de kilometers zijn ingevuld, berekent het online formulier de CO<sub>2</sub>-uitstoot.

### **Totaal berekening tabblad Zakelijke lease en/of eigen wagenpark**

In dit voorbeeld ziet u onderaan de afbeelding de totale CO₂-uitstoot voor het onderdeel Zakelijke lease en/of eigen wagenpark: dit is 41 kilogram (kg) CO<sub>2</sub>. De CO<sub>2</sub>-uitstoot per reizigerskilometer is 146,27.

Let op: weet u het aantal gereden kilometers niet van iedere andere brandstof? Tel dan alle kilometers bij elkaar op die uw werknemers reden met andere brandstoffen. Vul dat totaal in bij het veld 'Auto andere brandstoffen'.

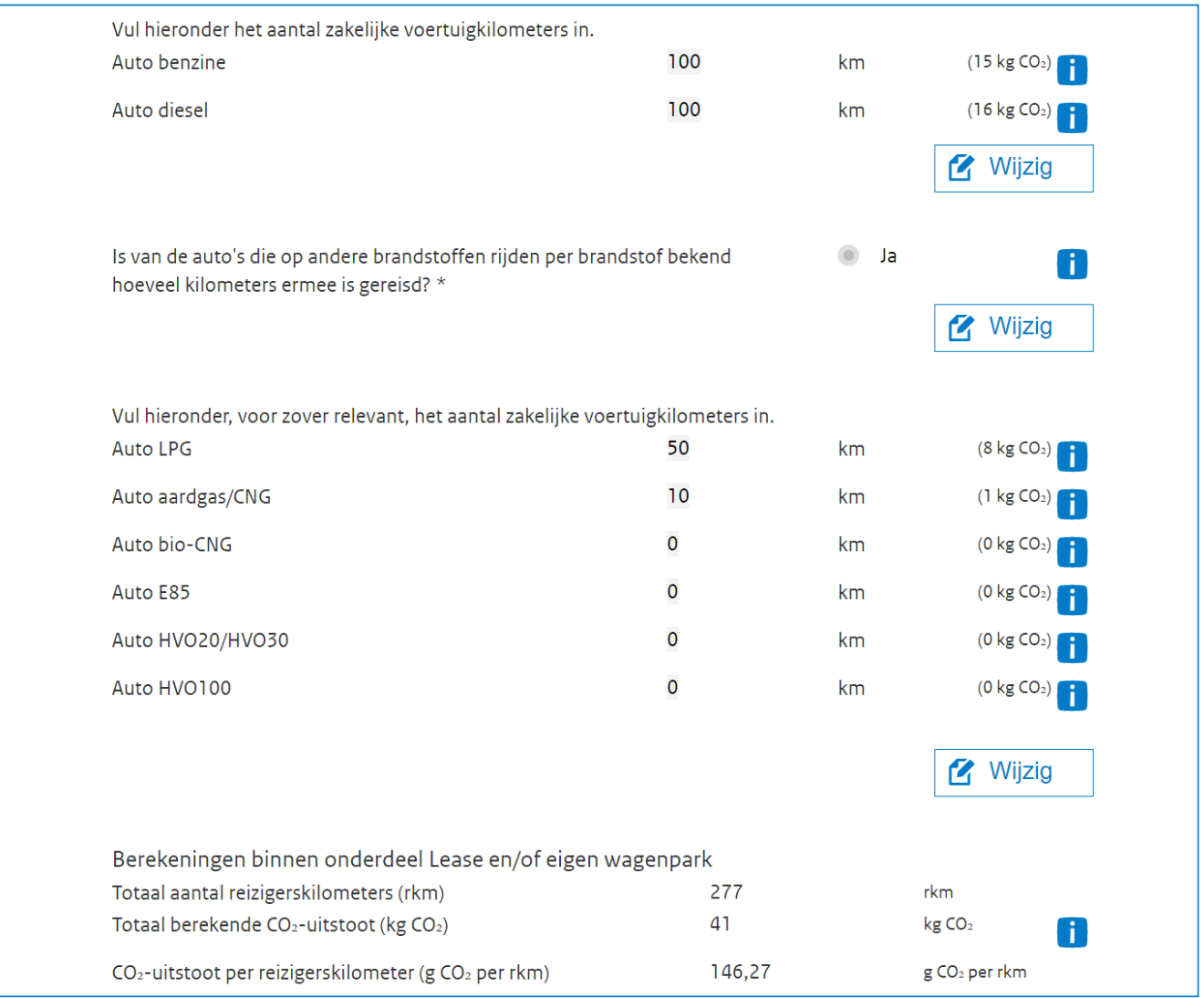

Heeft u alle gegevens ingevuld? Dan ziet u op het tabblad 'Controleren' een overzicht van al uw ingevulde gegevens. U ziet ook de berekende gegevens over de CO₂-uitstoot.

# **3 Versturen van gegevens**

### **3.1 Verzenden**

Als u alle gegevens over het zakelijk verkeer en/of woon-werkverkeer van uw organisatie heeft ingevuld, komt u op het tabblad 'Controleren'. Controleer uw ingevulde gegevens goed. Wilt u gegevens aanpassen, klik dan op een van de tabbladen.

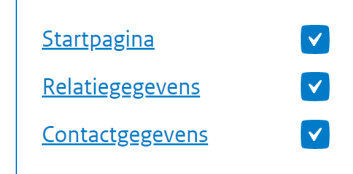

#### Controleren

Kloppen de onderstaande ingevulde gegevens? Dan kunt u het formulier versturen. Zijn de gegevens onjuist of onvolledig? Wijzig dit dan eerst op de vorige pagina's. Relatiegegevens wijzigt u in Mijn dossier op mijn.rvo.nl.

#### **Versturen**

Onderaan de pagina staat een uitleg hoe wij met uw gegevens omgaan. Voordat u de gegevens verstuurt, kunt u ervoor kiezen om akkoord te gaan dat uw gegevens voor onderzoeksdoeleinden worden gebruikt.

{ De door mij verstrekte gegevens mogen gebruikt worden voor de hierboven beschreven onderzoeksdoeleinden.

Wat gebeurt er met mijn gegevens?

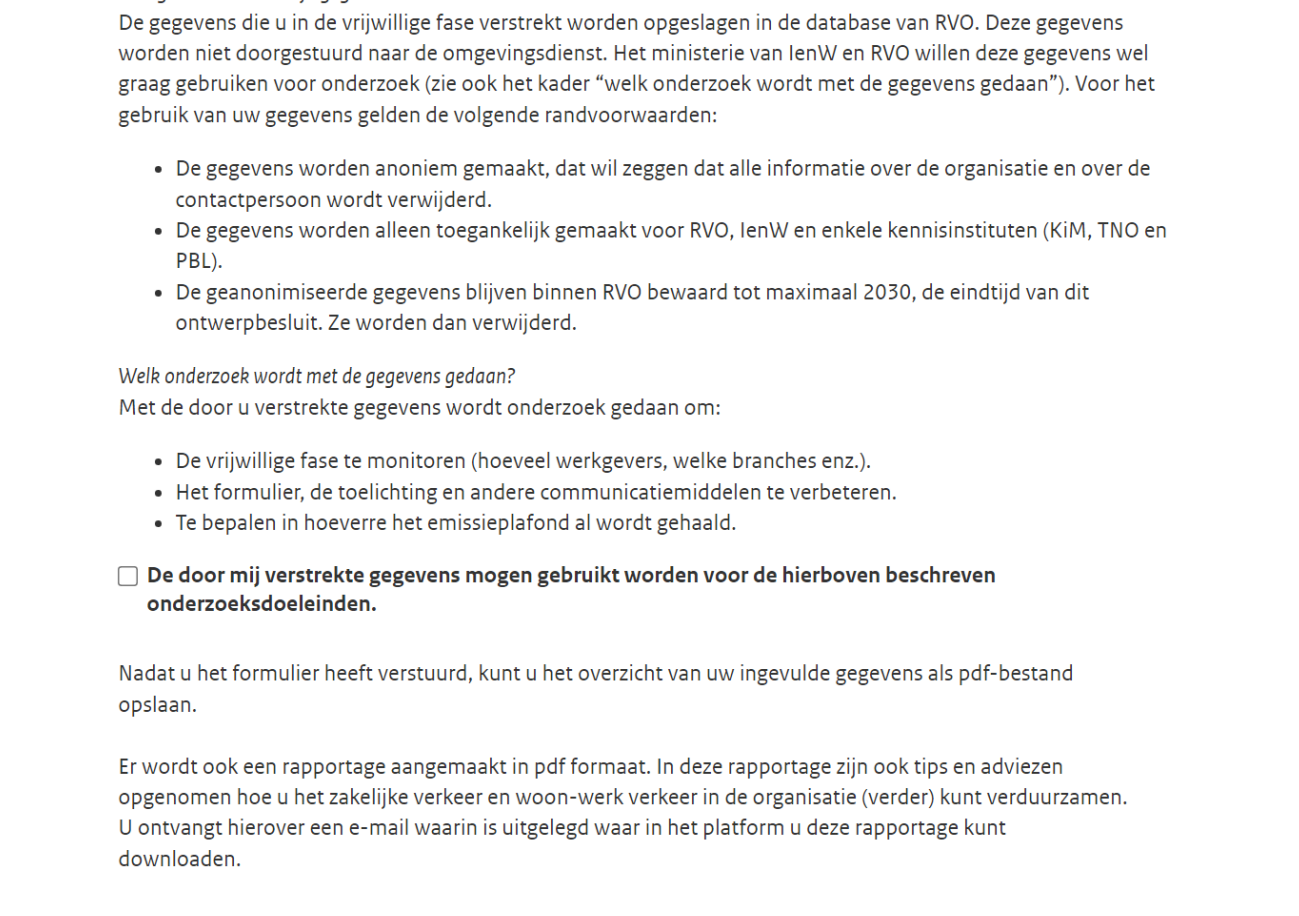

Vorige stap

Versturen

U stuurt het online formulier op door te klikken op 'Versturen'.

Nadat u het online formulier heeft verzonden, kunt u een samenvatting afdrukken en bewaren van de ingevulde gegevens. Deze samenvatting vindt u ook terug in Mijn dossier op Mijn RVO. Daarnaast wordt een verslag voor u gemaakt in pdf formaat. In deze rapportage staan tips en adviezen hoe u het zakelijke verkeer en woon-werkverkeer in de organisatie verder kunt verduurzamen.

U ontvangt een e-mail met uitleg waar u deze rapportage kunt downloaden.

Wilt u een nieuw online formulier indienen, bijvoorbeeld om een fout te herstellen? Vul het formulier dan opnieuw in. Dit nieuwe online formulier krijgt een ander nummer. Uw oude formulier blijft bewaard.

# **Bijlage: Begrippenlijst**

In deze tabel leest u de belangrijkste begrippen van de rapportageverplichting WPM.

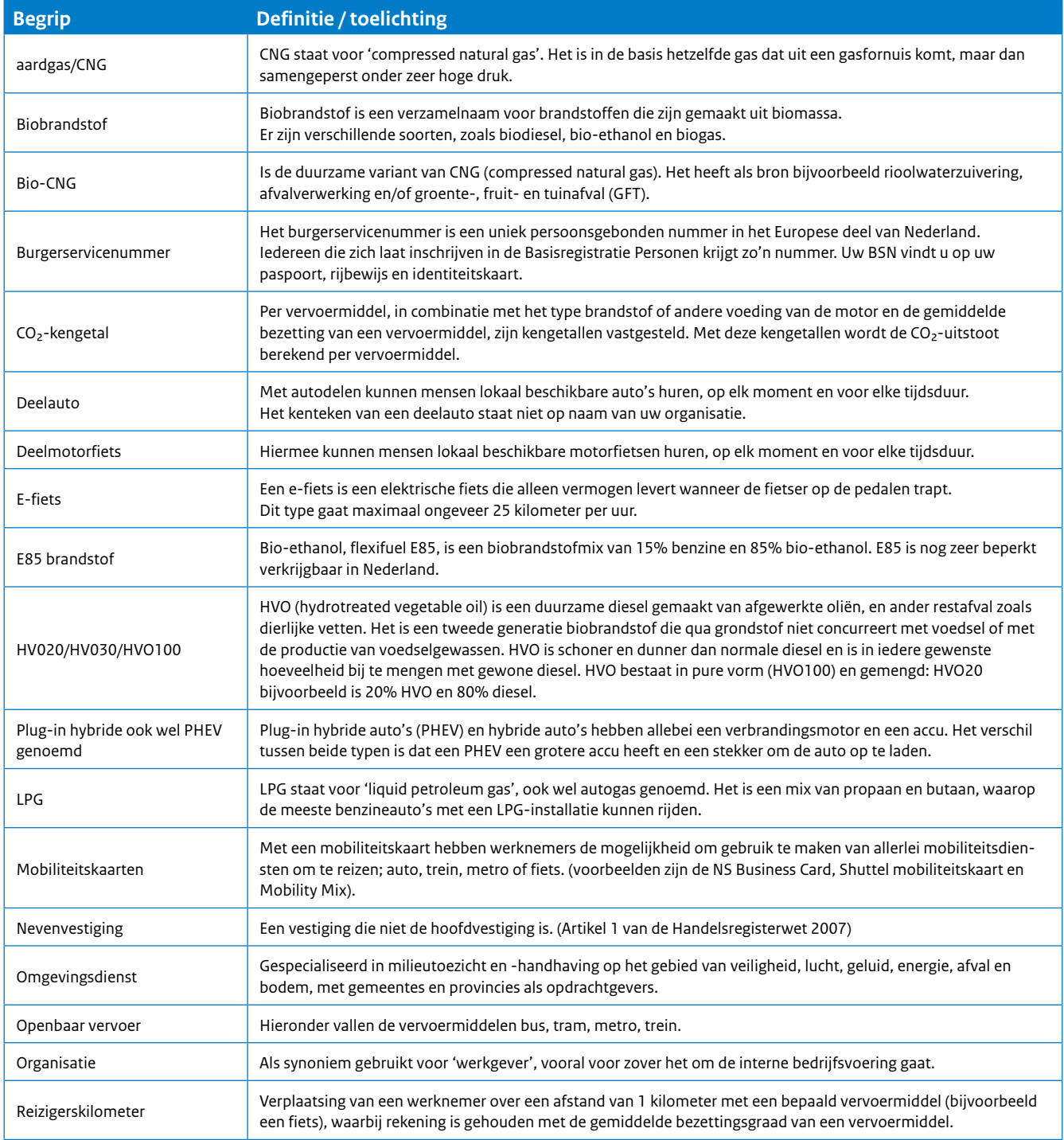

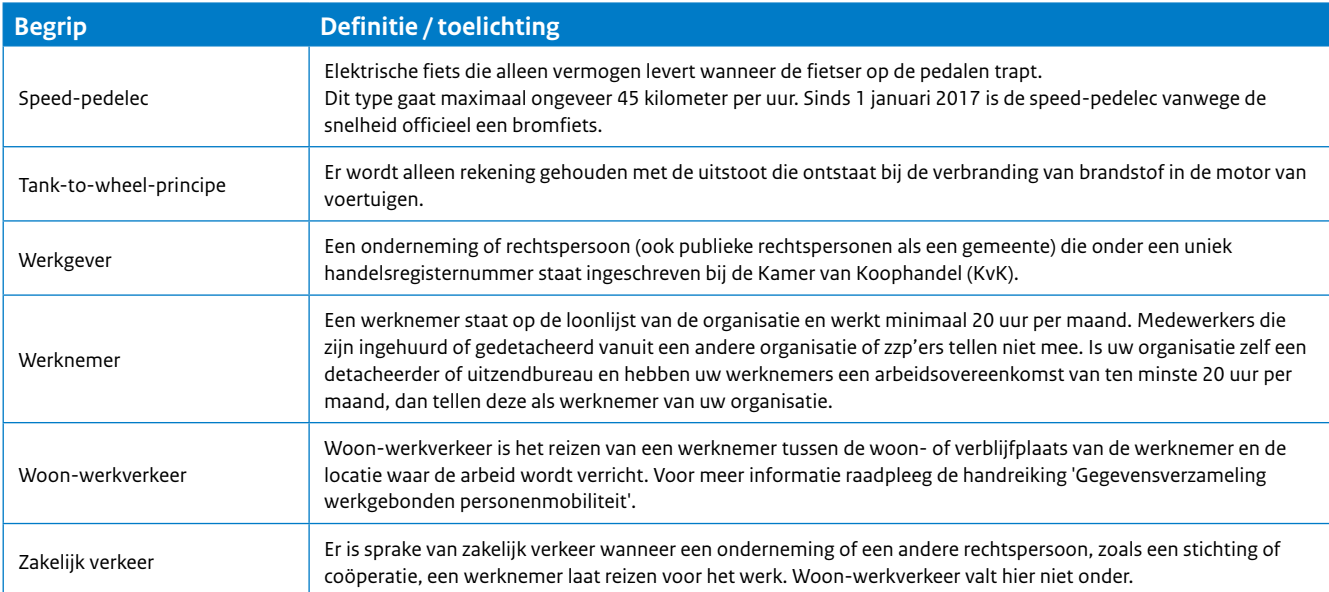

Dit is een publicatie van:

Rijksdienst voor Ondernemend Nederland Graadt van Roggeweg 200 | 3531 AH Utrecht Postbus 8242 | 3503 RE Utrecht T +31 (0) 88 042 42 42 E klantcontact@rvo.nl www.rvo.nl

Deze publicatie is tot stand gekomen in opdracht van het ministerie van Infrastructuur & Waterstaat

© Rijksdienst voor Ondernemend Nederland | november 2023

Publicatienummer: RVO-262-2023/BR-DUZA

Rijksdienst voor Ondernemend Nederland (RVO) stimuleert duurzaam, agrarisch, innovatief en internationaal ondernemen. Met subsidies, het vinden van zakenpartners, kennis en het voldoen aan wet- en regelgeving. RVO werkt in opdracht van ministeries en de Europese Unie.

RVO is een onderdeel van het ministerie van Economische Zaken en Klimaat.